# **Elektroniczna Bankowość Mobilna**

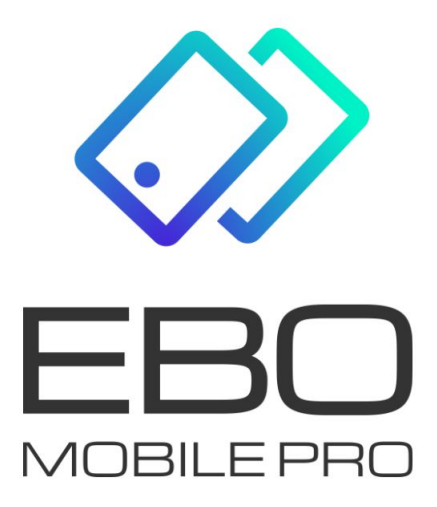

# **EBO Mobile PRO**

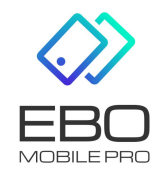

**.**

8 lutego 2021

Prawa autorskie do niniejszego dokumentu należą do: **I-BS.pl Sp. z o.o.** ul. Solidarności 2A, 37-450 Stalowa Wola, tel. 15 641 61 67,68 tel./fax 15 823 41 12 e-mail: biuro.tbg@i-bs.pl www.i-bs.pl REGON: 180241681, NIP: 867-215-01-41, KRS: 0000286395 - zarejestrowany w Sąd Rejonowy w Rzeszowie, XII Wydział Gospodarczy Krajowego Rejestru Sądowego KZ: 132 100 zł

# Spis treści

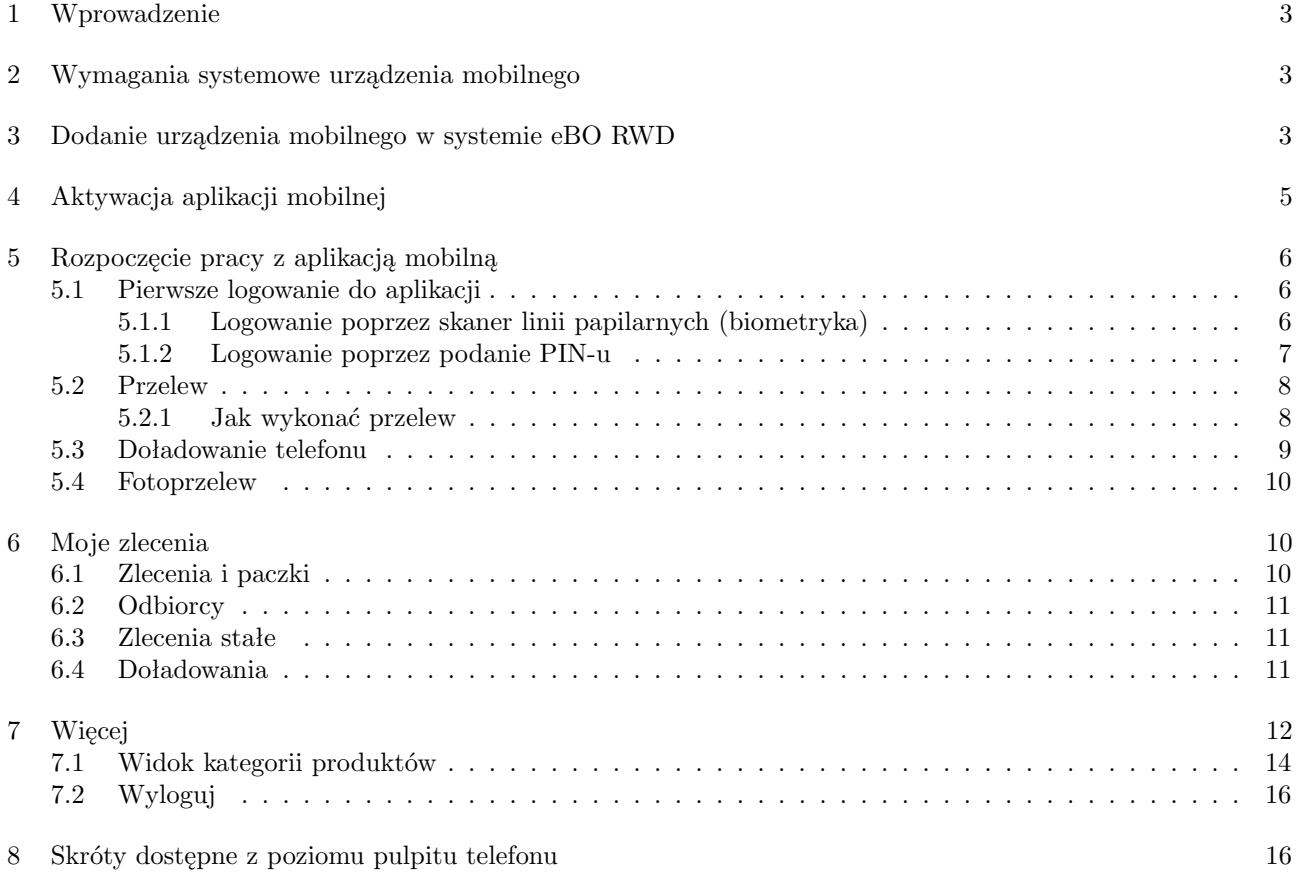

## <span id="page-3-0"></span>1 Wprowadzenie

**EBO Mobile PRO** jest aplikacją mobilną, umożliwiającą Klientowi dostęp do niezbędnych funkcjonalności bankowości za pomocą telefonu. Pozwala korzystać z aplikacji o dowolnej porze i z dowolnego miejsca. Dzięki aplikacji EBO Mobile PRO można sprawdzić saldo rachunku, szczegóły dokonanych transakcji, wykonać przelew czy uzyskać informacje o posiadanych kartach płatniczych i kredytach.

W aplikacji EBO Mobile PRO zaimplementowano technologię Google, co pozwala w kilka chwil znaleźć na mapie najbliższy bankomat lub oddział banku, bez konieczności logowania się.

Aplikacja mobilna **EBO Mobile PRO** umożliwia realizację usług bankowych takich jak:

- wgląd w historię rachunków
- wgląd w listę lokat
- wgląd w listę kredytów
- wgląd w listę kart płatniczych

## <span id="page-3-1"></span>2 Wymagania systemowe urządzenia mobilnego

- system operacyjny Android wersja 5.0 lub wyższa
- pamięć operacyjna 512 MB lub więcej
- system operacyjny iOS wersja 11.0 lub wyższa

Podczas pierwszego uruchomienia aplikacji mobilnej, niezbędne są:

- komputer z dostępem do bankowości internetowej eBO RWD
- urządzenie mobilne z dostępem do internetu

Po poprawnym zainstalowaniu aplikacji mobilnej na telefon, należy dokonać konfiguracji w systemie eBO RWD.

## <span id="page-3-2"></span>3 Dodanie urządzenia mobilnego w systemie eBO RWD

Po zalogowaniu do systemu eBO RWD i wejściu w **Ustawienia**, a następnie menu **Dostęp mobilny**, wyświetli się lista aktywnych urządzeń skonfigurowanych jak również lista urządzeń do konfiguracji.

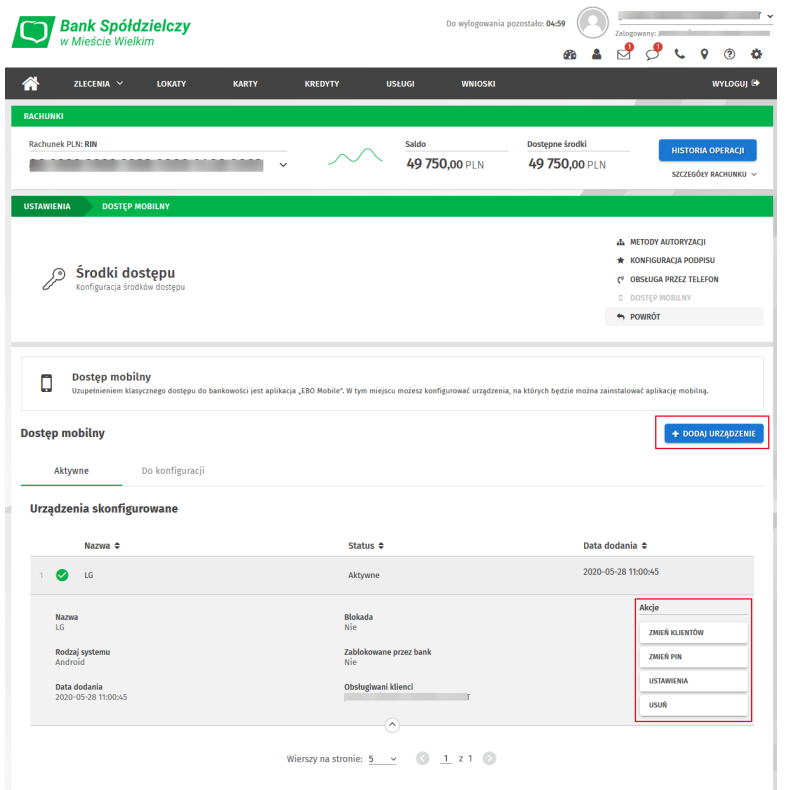

Rysunek 1: Dostęp mobilny

Następnie należy dodać urządzenie mobilne używając przycisk **Dodaj urządzenie**. Po użyciu przycisku **Dodaj urządzenie**, wyświetli się formatka dodawania urządzenia. Wprowadzamy nazwę urządzenia z jakim ma być powiązana bankowość mobilna (pole obowiązkowe), wprowadzić PIN do aplikacji mobilnej, powtórzyć PIN ( 6 cyfr). Kolejnym krokiem jest wybranie obsługiwanych klientów.

Nastepnie klikamy przycisk **Dalej**.

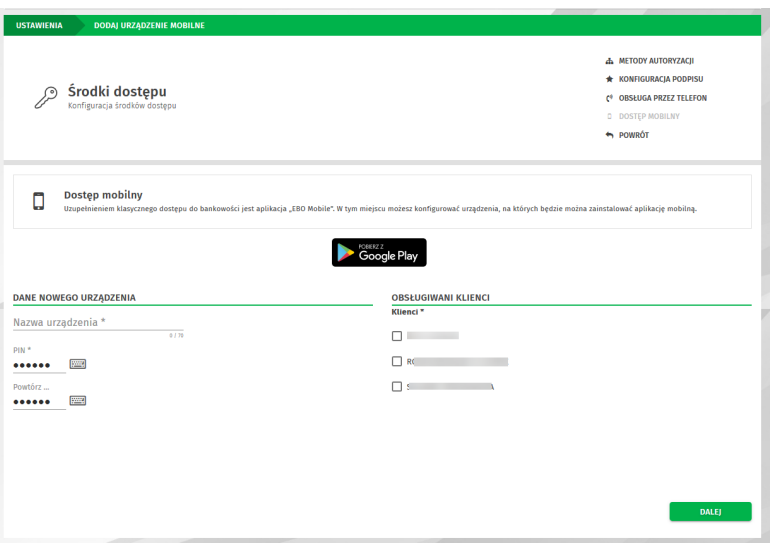

Rysunek 2: Dodaj urządzenie

Po uzupełnieniu formatki, należy użyć przycisk **Dalej**. Wyświetli się wówczas formatka podpisania dodawania urządzenia.

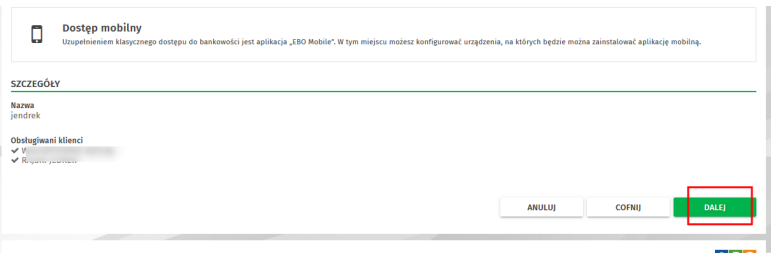

Rysunek 3: Formularz podpisania dodawania urządzenia

Po podpisaniu dodawania urządzenia, wyświetli się strona z kodem jednorazowym, który należy przepisać do urządzenia mobilnego lub zeskanować QR kod aparatem telefonu aby aktywowac aplikację. Nowo dodane urządzenie pojawi się na liście urządzeń skonfigurowanych wraz z komunikatem o zakończeniu dodawania nowego urządzenia.

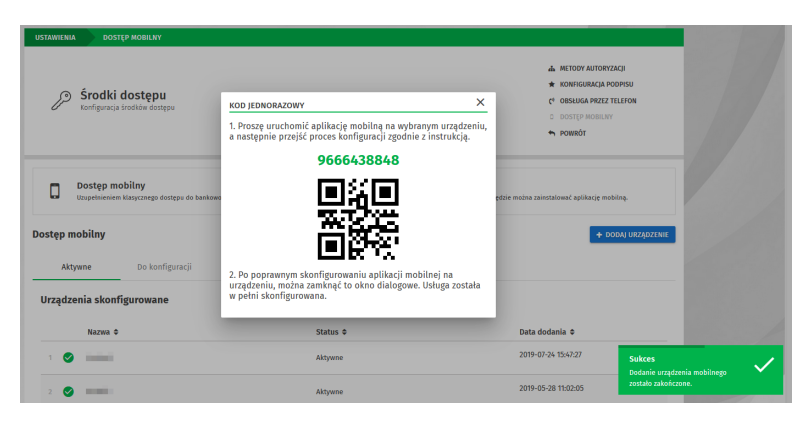

Rysunek 4: Kod jednorazowy

## <span id="page-5-0"></span>4 Aktywacja aplikacji mobilnej

Aby aktywować aplikację, należy pobrać ją ze sklepu a następnie aktywować – tak jak pokazane jest to na ekranach aplikacji .

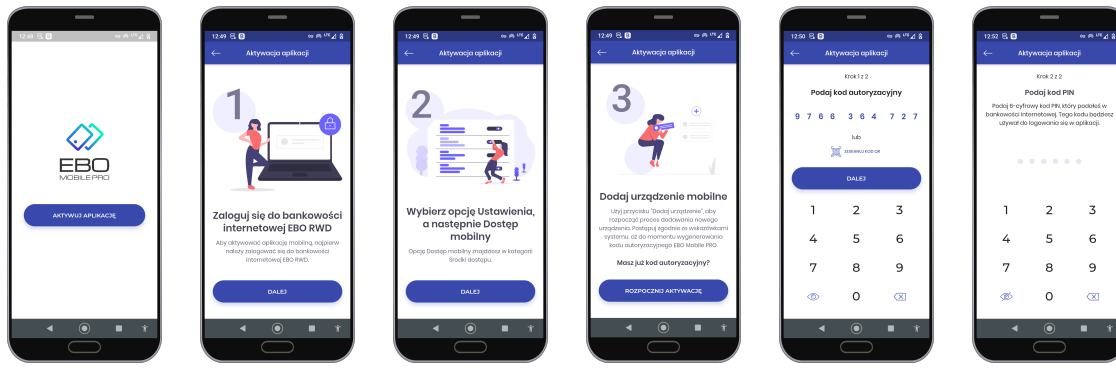

(a) Aktywuj aplikację

(b) Aktywacja aplikacji krok 1 (c) Aktywacja aplikacji krok 2

(d) Aktywacja aplikacji krok 3

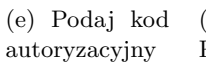

(f) Podaj kod PIN

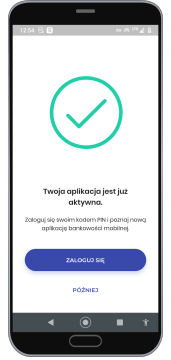

(g) Zaloguj się

Rysunek 5: Aktywacja aplikacji mobilnej

## <span id="page-6-0"></span>5 Rozpoczęcie pracy z aplikacją mobilną

### <span id="page-6-1"></span>5.1 Pierwsze logowanie do aplikacji

Do aplikacji można zalogować się na dwa sposoby:

- poprzez skaner linii papilarnych
- poprzez podanie pinu

## <span id="page-6-2"></span>5.1.1 Logowanie poprzez skaner linii papilarnych (biometryka)

## **Obsługa odcisku palca jest możliwa dla telefonów z systemem operacyjnym Android (wersja 6.0 +)**

#### **Urządzenie musi być wyposażone w skaner linii papilarnych. Logowanie - odcisk palca**

- Logowanie odciskiem palca należy włączyć/wyłączyć z poziomu ustawień bezpieczeństwa. Zmiana taka potwierdzana jest kodem PIN.
- Po włączeniu logowania odciskiem palca, Użytkownik może się zalogować nową opcją. Ma również możliwość zalogowania się klasycznym PINem.
- 5 błędnych prób logowania odciskiem skutkuje wyświetleniem się komunikatu o niepowodzeniu. Po błędnym logowaniu, należy zalogować się za pomocą kodu PIN. Po udanym zalogowaniu PINem, logowanie odciskiem palca będzie dostępne.

Funkcjonalność jest dostępna po włączeniu w licencji opcji: **Logowanie za pomocą skanera linii papilarnych**.

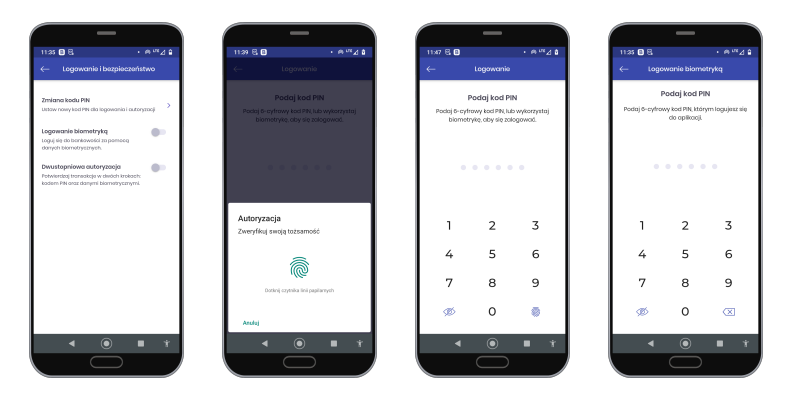

Rysunek 6: Logowanie za pomocą skanera linii papilarnych (logowanie biometryką)

Po otrzymaniu danych potrzebnych do zalogowania, Użytkownik zostanie poproszony o przyłożenie palca do skanera linii papilarnych. Czytnik skanuje odcisk palca.

#### <span id="page-7-0"></span>5.1.2 Logowanie poprzez podanie PIN-u

Po uruchomieniu aplikacji mobilnej ukazuje się poniższy ekran.

Przyciski widoczne na dole ekranu pozwalają na szybki kontakt z bankiem (KONTAKT) jak również wyszukanie najbliższych placówek banków/bankomatów (PLACÓWKI/BANKOMATY).

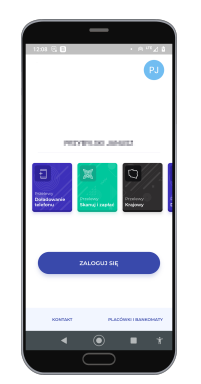

Rysunek 7: Ekran logowania

Po kliknięciu przycisku **Zaloguj się**, wyświetlany jest ekran do podania PIN-u.

Klient zostanie poproszony o podanie PIN-u, ustalonego w trakcie konfiguracji tego urządzenia mobilnego w bankowości internetowej. PIN powinien składać się z 6 cyfr. PIN będzie służył zarówno do logowania, jak i podpisywania operacji.

Należy pamiętać, aby PIN nie był udostępniany osobom trzecim, ponieważ ma to bezpośrednie znaczenie dla bezpieczeństwa finansów.

Po podaniu prawidłowego PIN-u zostanie wyświetlony ekran startowy aplikacji.

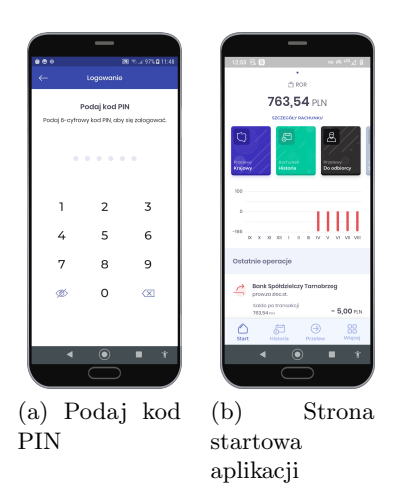

Rysunek 8: Logowanie za pomocą PIN-u

Opcje dostępne w małym menu na dole ekranu startowego:

- Historia prezentuje historię zleceń wykonanych na danym rachunku wraz ze szczegółami.
- Przelew użycie tego "przycisku "daje możliwość m.in. wykonania przelewu, doładowania telefonu.
- Więcej możliwość ustawień dla aplikacji, odczytania wiadomości i komunikatów, wyszukanie placówek banków i bankomatów, uzyskanie informacji o aplikacji.

#### <span id="page-8-0"></span>5.2 Przelew

#### <span id="page-8-1"></span>5.2.1 Jak wykonać przelew

Użycie "przycisku" **Przelew** przeniesie nas na ekran wyboru przelewu (krajowy, do odbiorcy, własny, podatkowy, zagraniczny...). Po wybraniu przelewu krajowego zostaniemy przeniesieni na ekran wyboru rachunku z którego chcemy wykonać przelew. Wybieramy rachunek, uzupełniamy dane przelewu i użwamy przycisk **Dalej**, wyświetli się ekran podsumowania przelewu. Po sprawdzeniu poprawności przelewu "klikamy" **Dalej**, zostaniemy poproszeni o potwierdzenie przelewu kodem PIN. Poprawnie uzupełniony i zatwierdzony przelew trafia na listę zleceń.

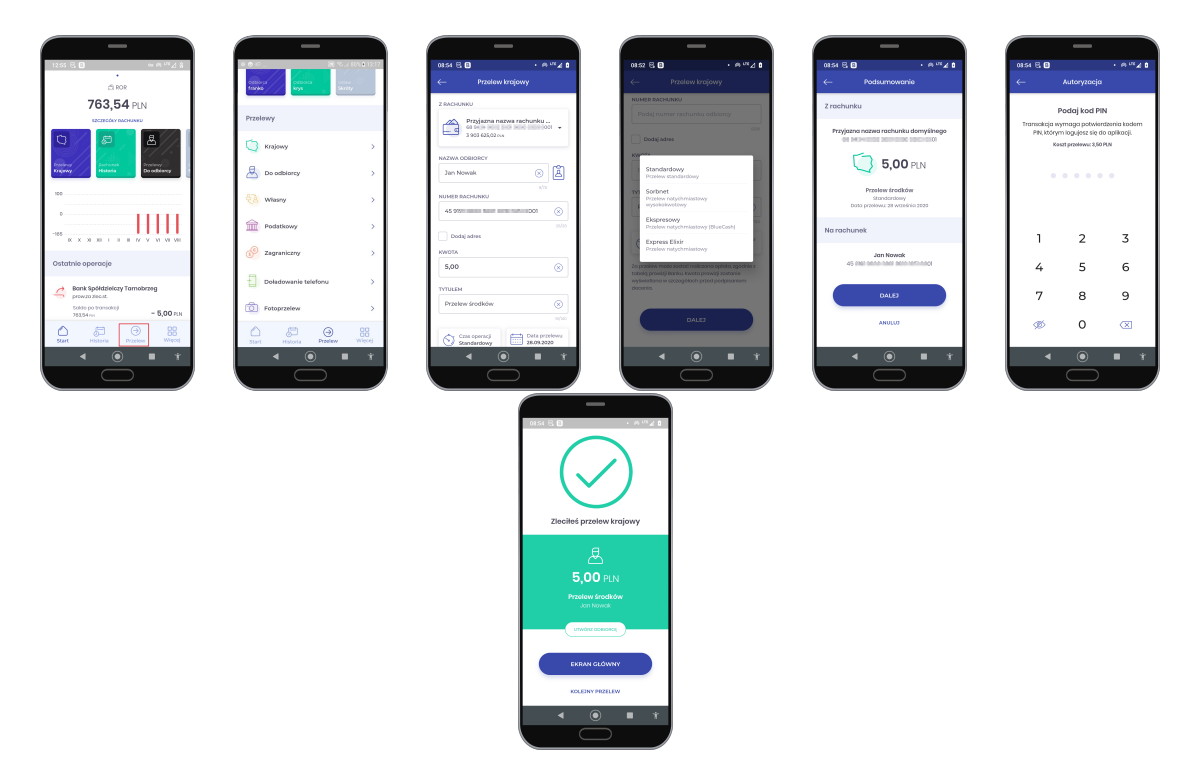

Rysunek 9: Przelew krajowy

Rodzaje dostępnych przelewów:

- Krajowy
- Do odbiorcy
- Własny
- Podatkowy
- Zagraniczny

### <span id="page-9-0"></span>5.3 Doładowanie telefonu

Aplikacja mobilna pozwala również na doładowanie telefonu komórkowego. Aby wykonać doładowanie, należy wybrać **Przelew » Doładowanie telefonu**. Po wybraniu opcji Doładowanie telefonu, wyświetli się formularz nowego doładowania, gdzie należy wybrać rachunek, Operatora, wpisać numer telefonu który chcemy doładować oraz kwotę doładowania (kwota doładowania jest zależna od danej sieci). Należy również zaakceptować regulamin.

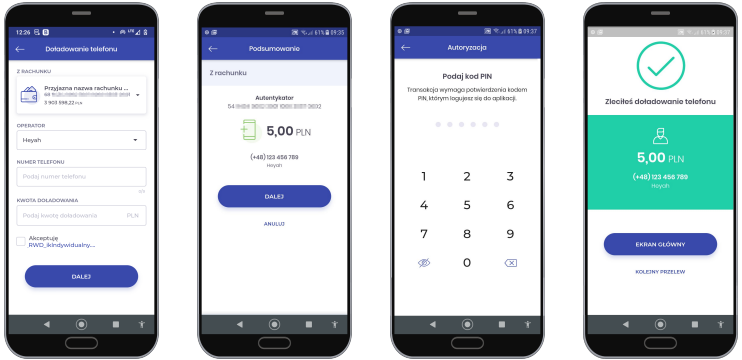

Rysunek 10: Doładowanie telefonu

#### <span id="page-10-0"></span>5.4 Fotoprzelew

Aplikacja udostępnia funkcjonalność **Fotoprzelewu**.

W sekcji **Przelewy** (Przelew » Przelewy) znajdziemy funkcjonalność **Fotoprzelew**.

Funkcjonalność pozwala na wypełnienie danych przelewu (rachunek odbiorcy, tytuł i kwota przelewu), który można w prosty sposób udostępnić innemu użytkownikowi przez wiadomość MMS oraz media społecznościowe w postaci QR Kodu.

Odbiorca musi jedynie zeskanować kod QR (Skanuj kod QR). Można rownież udostępnić kod QR (Udostępnij kod QR) lub wczytać z pliku (przycisk Wczytaj z pliku). Po zeskanowaniu,udostępnieniu czy też wczytaniu kodu QR, dane przelewu zostaną automatycznie uzupełnione.

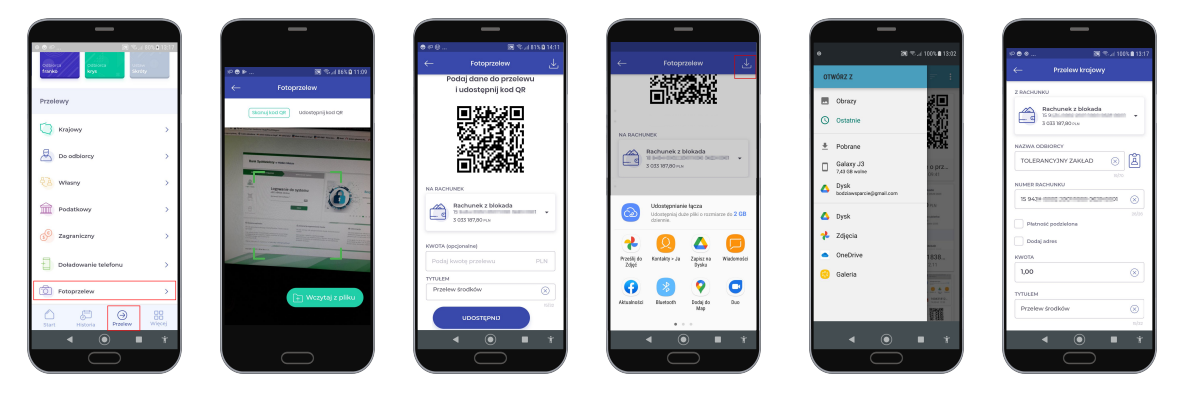

Rysunek 11: Fotoprzelew

### <span id="page-10-1"></span>6 Moje zlecenia

W sekcji **Moje zlecenia** (Przelew » Moje zlecenia) znajdziemy funkcjonalności, które pozwalają na zrealizowanie i podgląd zleceń i paczek, dodanie i przeglądanie listy odbiorców, oraz wykonanie doładowań telefonów.

| 16.64<br>1527 9531                |              |
|-----------------------------------|--------------|
| 2agraniczny                       | 5            |
| Doladowanie telefonu              | ۶            |
| <b>Basil</b> Skanují zaplad       | s            |
| Fotoprzelew                       | s            |
| Moje zlecenia                     |              |
| Zlecenia i paczki                 | s            |
| <b>A</b> odbiorcy                 | ś            |
| <b>2</b> Zieceria stale           | ś            |
| Doładowania                       | 5            |
| ⊝<br>Start<br>Historia<br>Przelew | 88<br>Wiecel |
|                                   | ÷            |
|                                   |              |

Rysunek 12: Moje zlecenia

#### <span id="page-10-2"></span>6.1 Zlecenia i paczki

Lista zleceń i paczek - (w przypadku profilu klienta firmowego) – z możliwością ich podpisania.

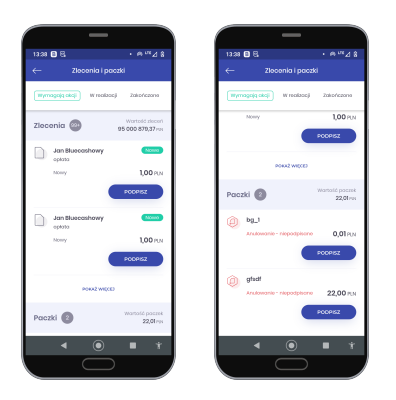

Rysunek 13: Zlecenia i paczki

#### <span id="page-11-0"></span>6.2 Odbiorcy

Lista odbiorców w podziale na typy (krajowy/podatkowy, zagraniczny), zawierająca wyszukiwarkę oraz formularz dodania nowego odbiorcy.

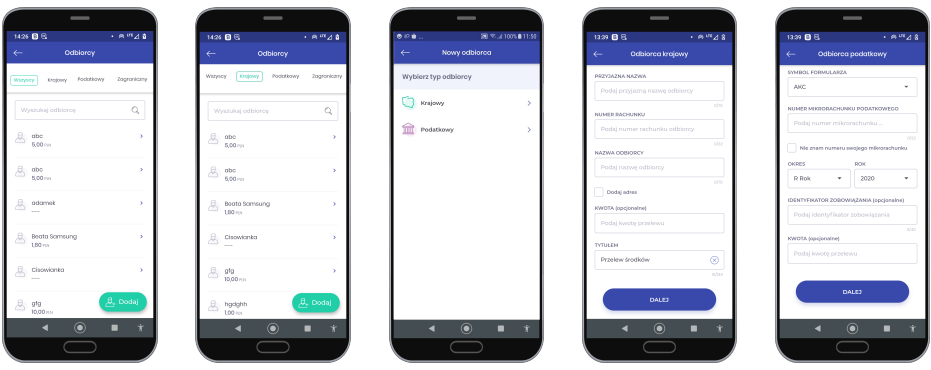

Rysunek 14: Odbiorcy

#### <span id="page-11-1"></span>6.3 Zlecenia stałe

W sekcji znajduje się lista zleceń stałych – utworzonych w Bankowości Elektronicznej wraz z możliwością podglądu historii oraz szczegółów zlecenia.

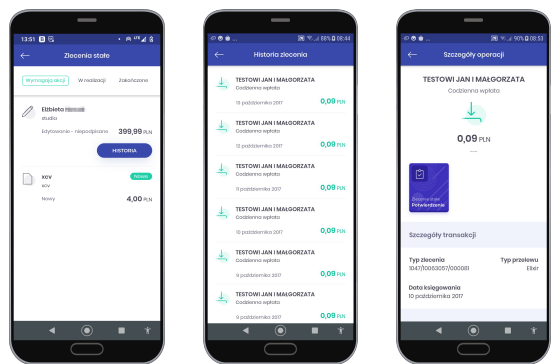

Rysunek 15: Zlecenia stałe

#### <span id="page-11-2"></span>6.4 Doładowania

W sekcji **Doładowania** znajduje się lista doładowań podzielonych na kategorie - Wymagają akcji/W realizacji/Zakończone. W zależności od profilu dostępne są akcje *Powiel* lub *Podpisz*.

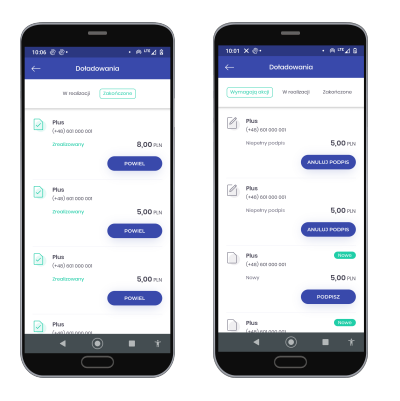

Rysunek 16: Doładowania(lista)

## <span id="page-12-0"></span>7 Więcej

Użycie przycisku **Więcej** przenosi nas do ustawień, zmiany profilu, wylogowania oraz funkcji komunikacji z Bankiem.

Zmiana profilu polega na wybraniu klienta z listy wyświetlanej w lewym górnym rogu ekaranu. Jeżeli chcemy bezpiecznie wylogować się z aplikacji, używamy przycisku w prawym górnym rogu ekranu.

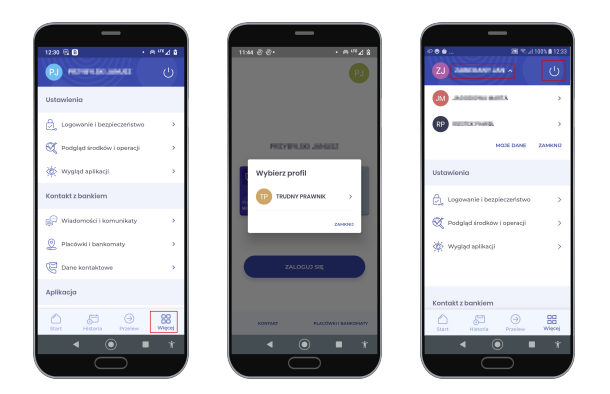

Rysunek 17: Więcej - Zmiana profilu, Wyloguj

Obszar widoku podzielony jest na Sekcje :

- Ustawienia
- Kontakt z bankiem
- Aplikacja

### **Ustawienia:**

• Logowanie i bezpieczeństwo - w tej sekcji znajdziemy informacje o sposobie logowania (wybór sposobu logowania – biometria, zmiany kodu PIN, oraz opcje dwustopniowej autoryzacji)

| ρè                                                                                                    | 图 % 2100%自1052             |   |  |
|----------------------------------------------------------------------------------------------------|----------------------------|---|--|
|                                                                                                    | Logowanie i bezpieczeństwo |   |  |
|                                                                                                    |                            |   |  |
| Zmiana kodu PIN<br>Ustaw nowy ked PIN dla logowania i<br>eutonyzacji                                               |                            | ь |  |
| Logowanie biometryką<br>Logui sie do bankowości za pomoca<br>darych biometrycznych.                                |                            |   |  |
| Dwustopniowa autoryzacia<br>Potwierdzai transakcie w dwóch<br>krokacho<br>kodem PIN oraz danymi<br>biometrycznymi. |                            |   |  |
|                                                                                                    | ×.                         |   |  |
|                                                                                                    |                            |   |  |
|                                                                                                    |                            |   |  |
|                                                                                                    |                            |   |  |
|                                                                                                    |                            |   |  |
|                                                                                                    |                            |   |  |
|                                                                                                    |                            |   |  |

Rysunek 18: Logowanie i bezpieczeństwo

- Podgląd środków i operacji sekcja ta zawiera ustawienia wyboru podglądu środków na "kafelkach":
	- procentowy podgląd środków
	- podgląd dokładnej kwoty
	- podgląd ostatnich operacji
	- podgląd ostatnich zleceń

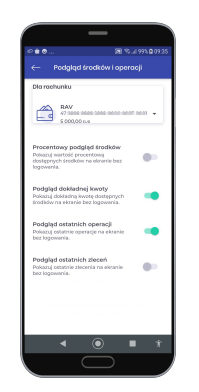

Rysunek 19: Podgląd środków i operacji

• Wygląd aplikacji

w tej sekcji możemy wybrać motyw aplikacji ciemny, jasny (niebieski, zielony), oraz zmienić widok prezentacji produktów.

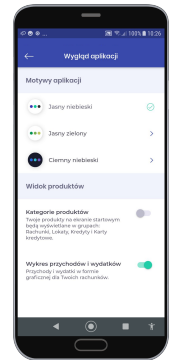

Rysunek 20: Wygląd aplikacji

#### <span id="page-14-0"></span>7.1 Widok kategorii produktów

W sekcji Widok produktów znajduje się przełącznik "Kategorie produktów" który włącza widok pogrupowanych produktów na ekranie głównym aplikacji.

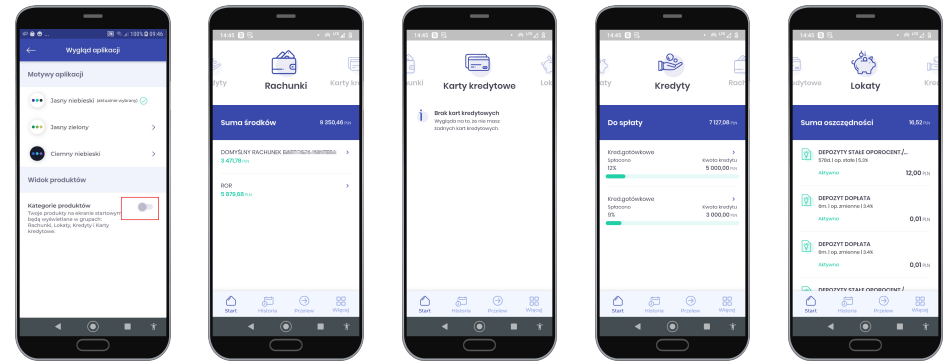

Rysunek 21: Widok kategorii produktów

Każdy z produktów (Rachunki/Karty kredytowe/Kredyty/Lokaty) zawiera widok szczegółowy.

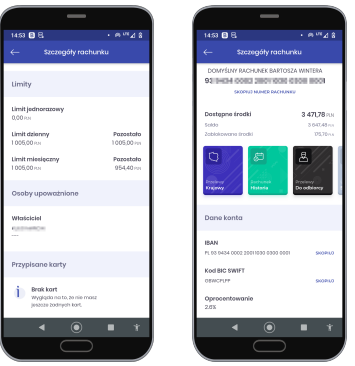

Rysunek 22: Widok szczegółów rachunków

## **Kontakt z bankiem:**

• Wiadomości i komunikaty - w tej sekcji znajduje się komunikacja klienta z Bankiem w postaci wiadomości oraz komunikatów.

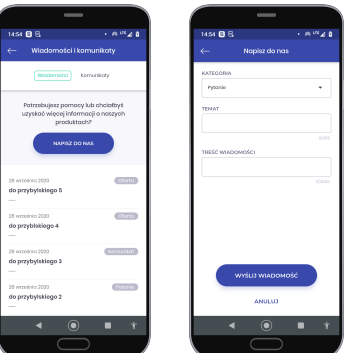

Rysunek 23: Wiadomości i komunikaty

• Placówki i bankomaty - wyświetla mapę z możliwością zlokalizowania Banku.

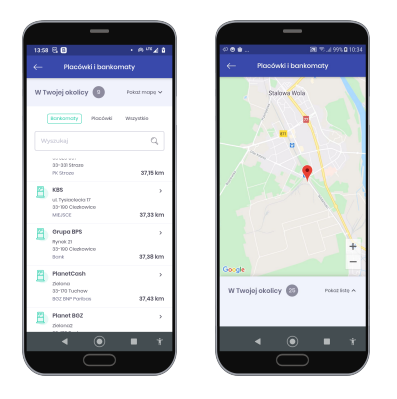

Rysunek 24: Placówki i bankomaty

• Dane kontaktowe - pokazuje dane kntaktowe do konkretnego Banku z możliwością połączenia telefonicznego lub wysłania e-maila

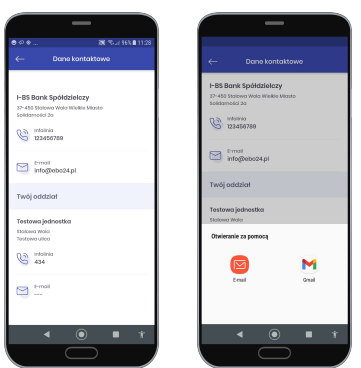

Rysunek 25: Widok szczegółów rachunków

### **Aplikacja:**

wyświetla zakładki z informacjami o aplikacji mobilnej

- Informacje o aplikacji
- Polityka prywatności
- Licencje Open Source wyświetla listę licencji jakie wykorzystuje EBO Mobile Pro
- Licencja opisane w punktach warunki korzystania z usługi mobilnej
- Historia zmian wyświetla informacje o zmianie wersji aplikacji

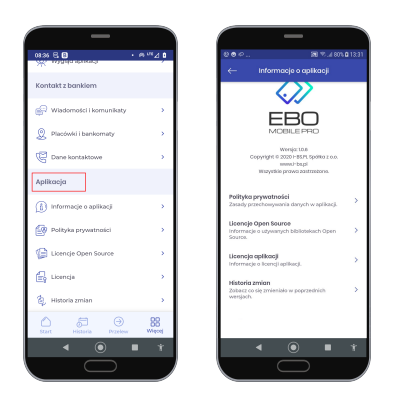

Rysunek 26: Aplikacja

### <span id="page-16-0"></span>7.2 Wyloguj

Przycisk **Wyloguj** (ikona w prawym górnym rogu) pozwala na bezpieczne wylogowanie się z aplikacji mobilnej.

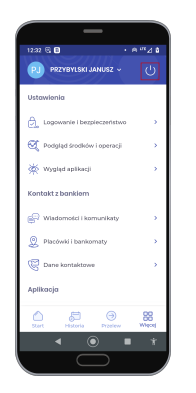

Rysunek 27: Wyloguj

## <span id="page-16-1"></span>8 Skróty dostępne z poziomu pulpitu telefonu

Przytrzymując ikonę aplikacji pojawią się skróty do wykonania operacji (w przypadku zalogowania do aplikacji kierują bezpośrednio do widoku w aplikacji).

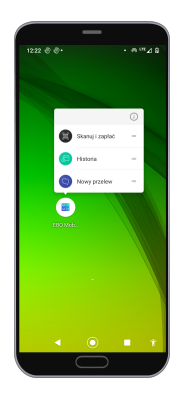

Rysunek 28: Skróty dostępne z poziomu pulpitu telefonu